## How to disable 2FA from Ezeelogin GUI?

386 Riya Francis October 27, 2024 Common Errors & Troubleshooting, Technical 5765

## Deactivating 2FA( Two-Factor Authentication ) in ezeelogin GUI

**Overview:** This article provides a guide to disabling Two-Factor Authentication (2FA) in Ezeelogin. To disable 2FA for individual users, navigate to the Two Factor Authentication settings and untick the relevant checkboxes. Additionally, ensure 2FA is disabled for user groups by editing the user group's settings. Refer to the provided images for visual guidance on both processes.

Step 1. You can disable 2FA under Settings -> General -> Two Factor Authentication.
Untick the checkboxes for 2FA which are Enable Google Authenticator, Enable Duo,
Enable Yubikey, Enable Access Keyword and remove the Force Two Factor
Authentication option to remove the enforcing option. Refer to the following image to disable 2FA.

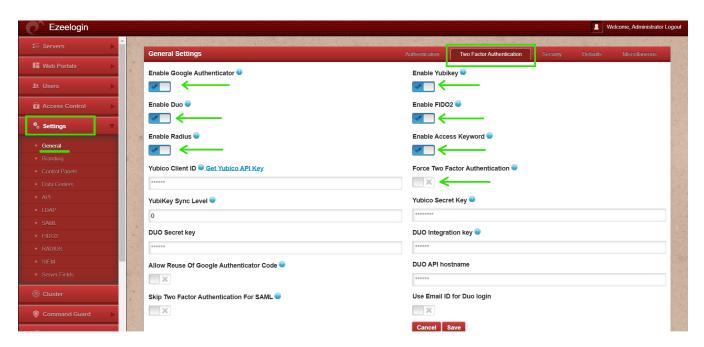

**Step 2.** Make sure to disable 2FA for the user group if it is enabled. You can disable 2FA for user group under **Users -> User group -> edit User group**. The following image shows an example to disable 2FA for the user group, " **Developers**".

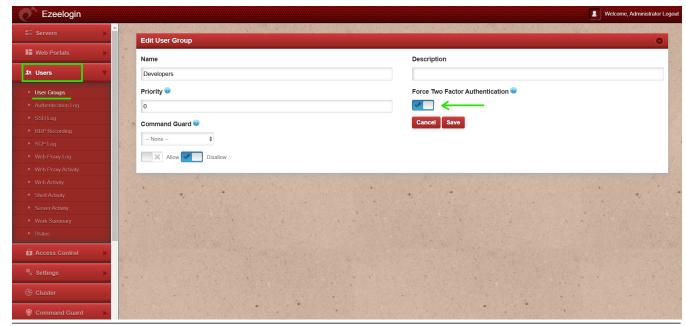

## **Related Articles:**

Disable two factor authentication from backend

Clear two factor authentication

Enable/Disable 2FA [Two Factor Authentication] Methods on Ezeelogin

No Two-factor Authentication configured. Contact Administrator

Online URL: https://www.ezeelogin.com/kb/article/how-to-disable-2fa-from-ezeelogin-gui-386.html